## **راهنمای استفاده از امکانات سامانه همانندجو)عضو موسسه(**

در سامانهی همانندجو، کاربران به سه دستهی "کاربر "، "عضو موسسه"و"نماینده موسسه"تقسیم میشوند. در ادامه به شرح راهنمای استفاده از سامانه برای "عضو موسسه" پرداخته می شود.

-1 ثبتنام)نامنویسی(:

هر کاربر(اعم از دانشجویان، پژوهشگران و فعالان علمی) قبل از آنکه بتواند از خدمات سامانه استفاده نماید، بایستی برروی منوی "نامنویسی" که در تصویر شماره ی 1 مشخص شده است، کلیک نموده و در صفحهی "نامنویسی" ثبتنام خود را انجام دهد. پس از ثبتنام، یک پیوند فعالسازی به رایانامهی کاربر مورد نظر ارسال میشود که پس از کلیک برروی آن، عمل فعالسازی حساب کاربری وی انجام میگردد. پس از فعالسازی حساب کاربری، همانطور که در تصویر شمارهی 2 مشاهده میکنید، کاربر مورد نظر با رایانامه و گذرواژهی خود میتواند در صفحهی اول سامانه یا همان "خانه" به سامانه ورود نماید.

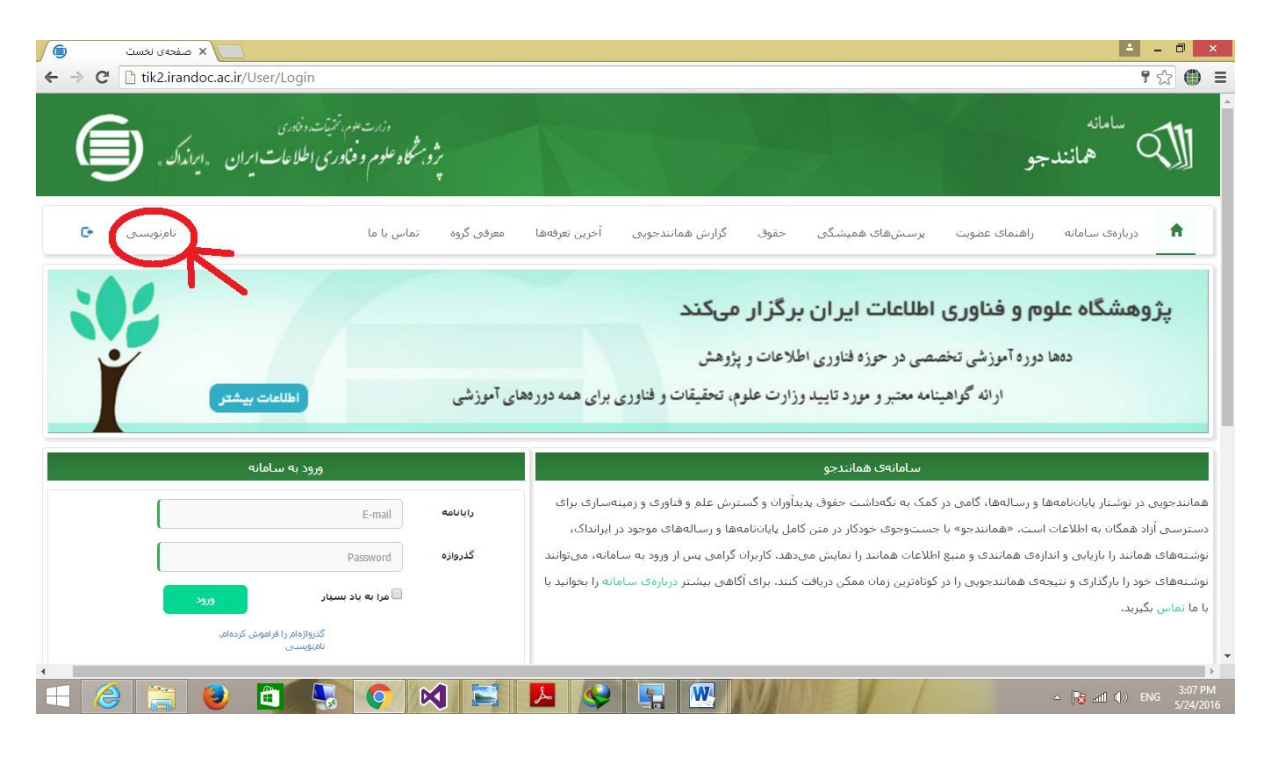

**تصویر شمارهی 1**

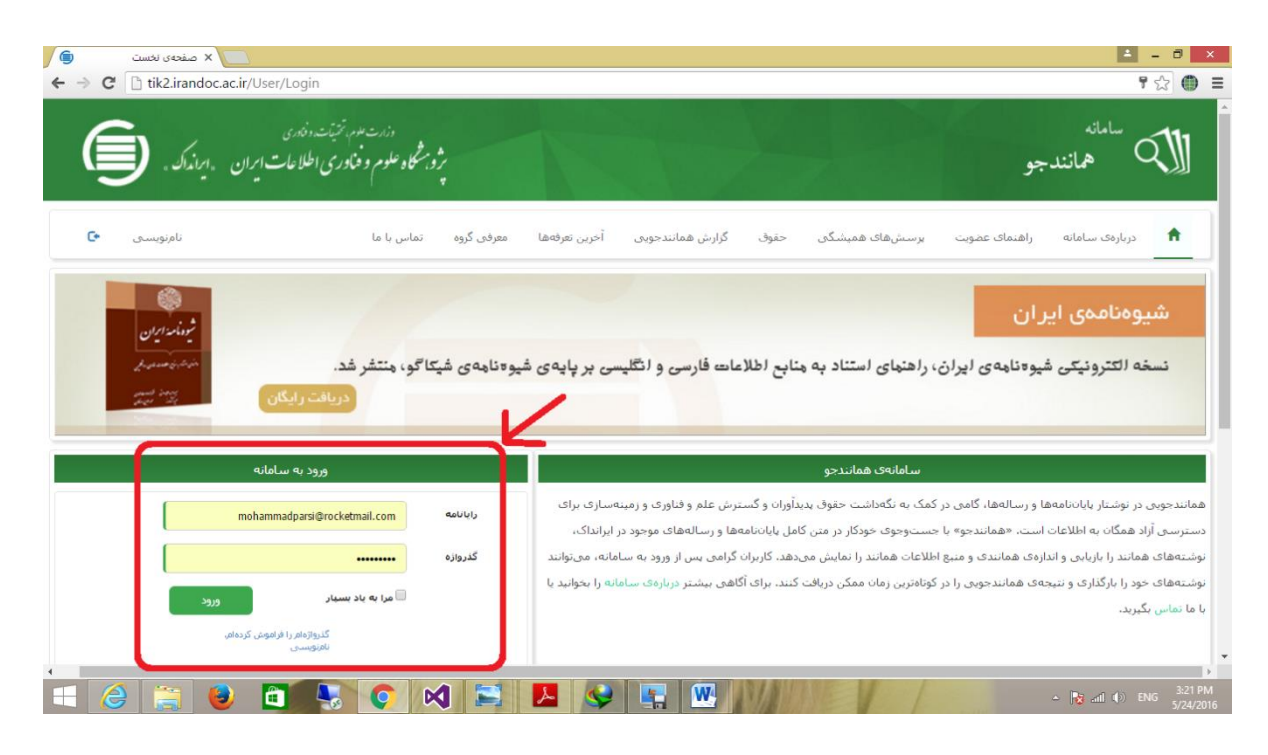

**تصویر شمارهی 2**

-2 ارسال درخواست همانندجویی:

پس از ورود به سامانه، همانطور که در تصویر شمارهی 3 مشاهده مینمایید، کاربر مورد نظر جهت ارسال درخواست همانندجویی خود میتواند برروی منوی "درخواست تازه" کلیک کرده و وارد صفحهی مورد نظر گردد. بمنظور انجام همانند جویی بر روی متن مورد نظر در ابتدا باید کاربر مشخص کند که این متن به کدام عضو موسسه)استاد، مسئولین مجالت، کنفرانس ها و...( مربوط می شود و باید گزارش همانندی برای وی ارسال گردد. به همین منظور بایستی رایانامه عضو موسسه و کد معرف را از وی اخذ کرده باشد تا بتواند به ادامه فرآیند بپردازد. در صفحه "درخواست تازه" ، کاربر آزاد بایستی متن مورد نظر خود را از فایل اصلی به صورت کامل کپی) A+Ctrl و سپس C+Ctrl ) و آن را در کادر "متن مورد نظر برای همانندجویی" الصاق)P+Ctrl )کند. و پس از وارد کردن رایانامه و کدمعرف عضو موسسه با کلیک برروی دکمهی ارسال، سامانه مبلغ همانندجویی را به نمایش گزارده و کاربر آزاد را به صفحهی "تایید پرداخت" هدایت مینماید همچنین ایمیلی برای عضو موسسه مبنی بر معرفی کاربر و عنوان درخواستی ارسال می گردد. در صفحهی مذکور، کاربر پس از تایید مبلغ محاسبه شده، برای پرداخت آنالین به بانک مورد نظر متصل میگردد و پس از پرداخت موفقیتآمیز میتواند جهت پیگیری نتیجهی همانندجویی متن بارگذاری شدهی خود به منوی "درخواستهای گذشته" مراجعه نماید.

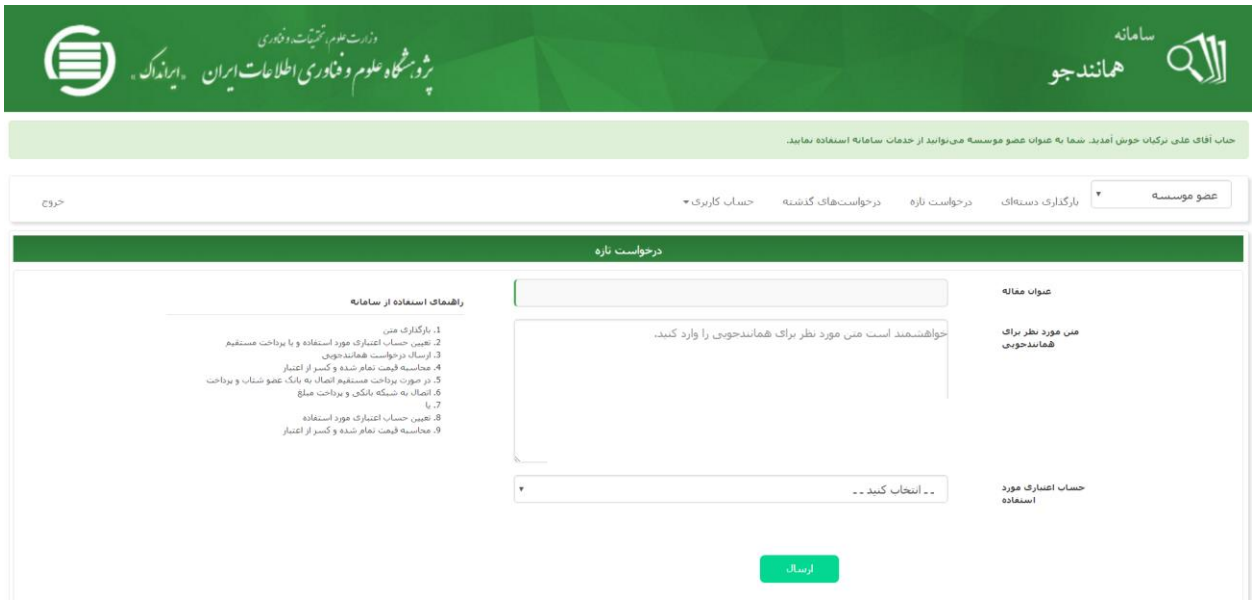

**تصویر شمارهی 3**

-3 مشاهدهی نتیجهی همانندجویی:

کاربران جهت مشاهدهی نتیجهی همانندجویی متن بارگذاری شدهی خود میتوانند به منوی "درخواستهای گذشته" مراجعه کرده و همانطور که در تصویر شمارهی 4 مشاهده مینمایید، در آنجا با کلیک برروی آیکون ذره بین اقدام به مشاهدهی نتیجهی همانندجویی نمایند.

پس از کلیک برروی آیکون ذره بین، کاربر وارد صفحهی "مشاهدهی نتیجهی همانندجویی" میگردد و در آن قسمت، همانطور که در تصویر شمارهی 5 میتوانید مشاهده نمایید، تمامی منابعی که همانندی از روی آنها انجام گرفته در سمت راست صفحه قابل مشاهده بوده و با کلیک برروی لینک آنها کاربر به آدرس اینترنتی منبع مورد نظر هدایت میشود. در وسط صفحه نیز متن بارگذاری شده در حال نمایش بوده که بخشهای رنگی شده، بخشهایی هستند که دارای همانندی میباشند. هر بخش رنگی دارای همانندی با منبعی است که دقیقا با همان رنگ در سمت راست صفحه قابل مشاهده است و میزان درصد همانندی با آن هم در همان سمت راست صفحه با همان رنگ مشخص شده است. در باالی متن، سه دکمهی آبی رنگ با آیکونهای نارنجی وجود دارد که اولی لینک دانلود فایل متنی اصلی بارگذاری شده ، دومی لینک دانلود گزارش pdf همانندجویی و سومی لینکی است که کاربر را به سمت صفحهی ارسال گزارش همانندجویی هدایت میکند که در صورتی که کاربر بخواهد گزارش همانندی خود را به غیر از عضو موسسه به فرد دیگری ارسال نماید می تواند رایانامه فرد را وارد نماید.

در زیر دکمههای آبی، دکمههای سبزرنگی وجود دارند که با استفاده از آنها میتوان صفحات مختلف نتیجهی همانندجویی را مشاهده نمود. در سمت چپ دکمههای سبزرنگ هم آیکونهای ذرهبین جهت بزرگنمایی و کوچکنمایی متن قرار گرفته اند.

-4 ارسال گزارش همانندجویی: جهت ارسال گزارش همانندجویی متن بارگذاری شده، کاربر به دو طریق میتواند عمل نماید. اول آنکه میتواند در صفحهی "درخواستهای گذشته" در سمت چپ آیکون دانلود متن بارگذاری شده، برروی آیکون "ارسال گزارش همانندجویی" آن

متن یا درخواست کلیک کرده تا به صفحهی "ارسال گزارش همانندجویی" هدایت شود. دوم آنکه در صفحهی "مشاهدهی نتیجهی همانندجویی" برروی دکمهی آبی رنگ باالی متن که برروی آن نوشته شده "ارسال گزارش همانندجویی" کلیک کرده تا به صفحهی "ارسال گزارش همانندجویی" هدایت شود.

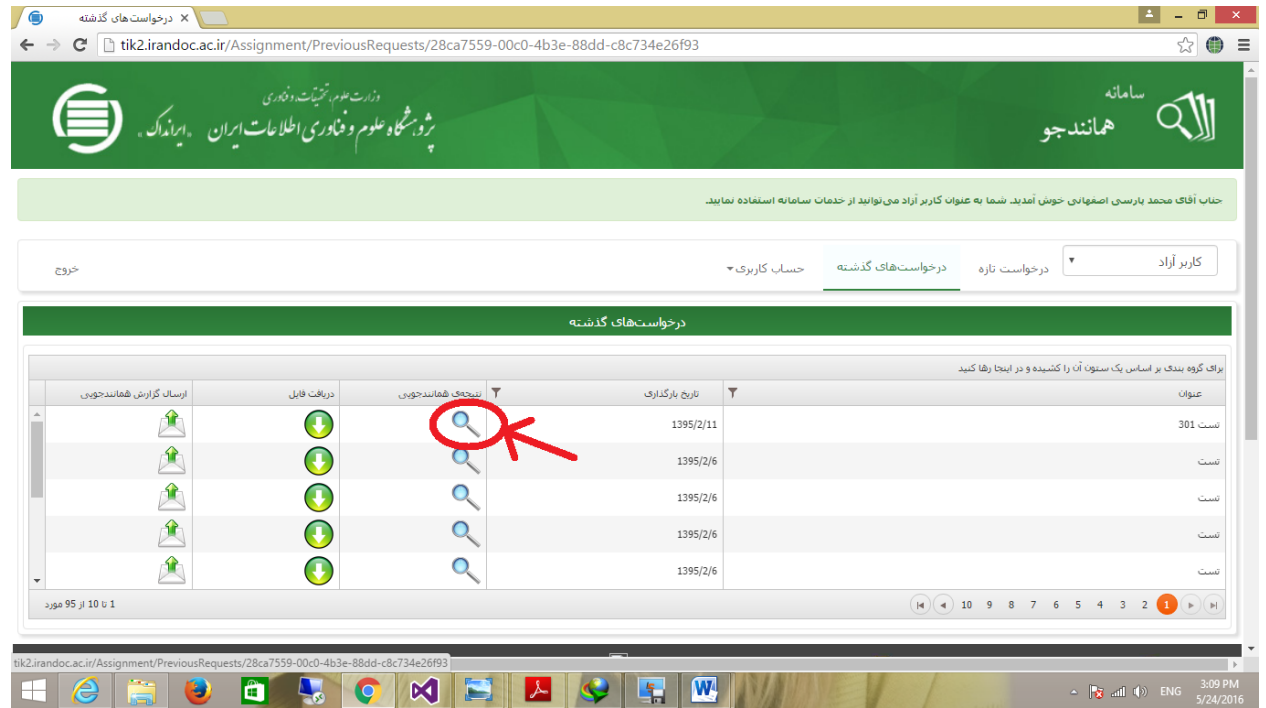

**تصویر شمارهی 4**

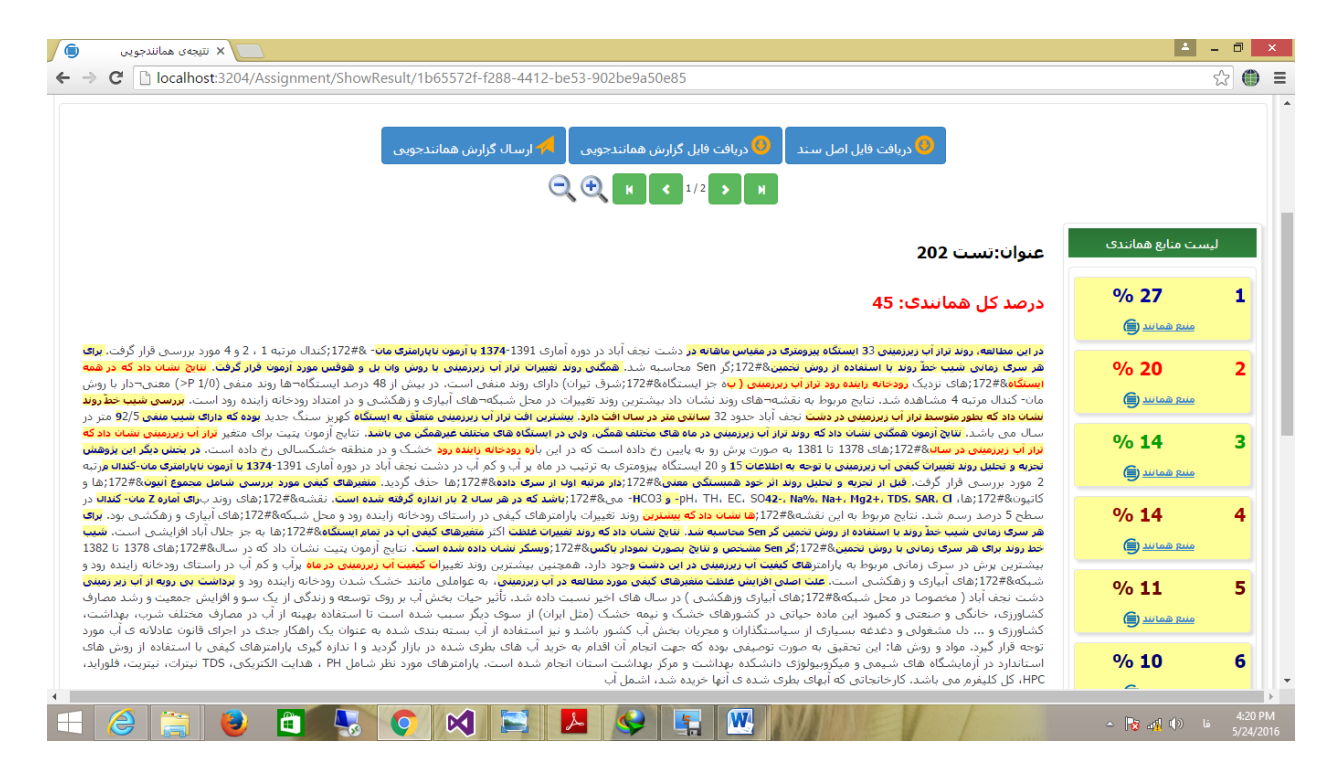

**تصویر شمارهی 5**

همانطور که در تصویر شمارهی 6 مشاهده مینمایید، در صفحهی "ارسال گزارش همانندجویی" دو قسمت وجود دارد. قسمت اول که در سمت راست صفحه قرار دارد، "ارسال به پانل گروه" نام دارد که جهت ارسال گزارش همانندجویی به پانل گروه مورد نظر ایجاد شده است. بطور مثال یک کاربر ممکن است بخواهد گزارش همانندجویی خود را به پانل یک گروه ( کنفرانس، نشریه، دانشگاه یا سازمان مورد نظر) ارسال نماید تا نماینده موسسه آن گروه بتواند گزارش مذکور را در منوی "گزارشهای دریافتی" گروه خود مشاهده نماید. کاربر جهت ارسال گزارش به پانل یک گروه، بایستی ابتدا بخشی از نام گروه را در جعبهی متن سمت راست صفحه وارد کرده و سپس برروی دکمهی ذرهبین کلیک کرده تا گروه مورد نظر را جست و جو نماید. پس از یافتن گروه مورد نظر، بایستی برروی آیکون ارسال گزارش که در تصویر شمارهی 7 مشخص شده است کلیک نماید تا ارسال گزارش همانندجویی به پانل گروه مورد نظر انجام گردد.

قسمت دوم که در سمت چپ صفحه قرار دارد جهت ارسال گزارش همانندجویی به رایانامهی (ایمیل) یک شخص یا سازمان دلخواه ایجاد گردیده است. برای مثال، ممکن است کاربری بخواهد گزارش همانندجویی خود را به رایانامهی )ایمیل( استاد دیگری ارسال نماید.

جهت ارسال گزارش به رایانامهی دلخواه بایستی ابتدا رایانامهی دلخواه را در جعبهی متن سمت چپ صفحه وارد نموده و برروی دکمهی "بعالوه" که در سمت چپ صفحه قرار دارد، کلیک نموده تا ارسال گزارش همانندجویی به رایانامهی مورد نظر انجام گردد.

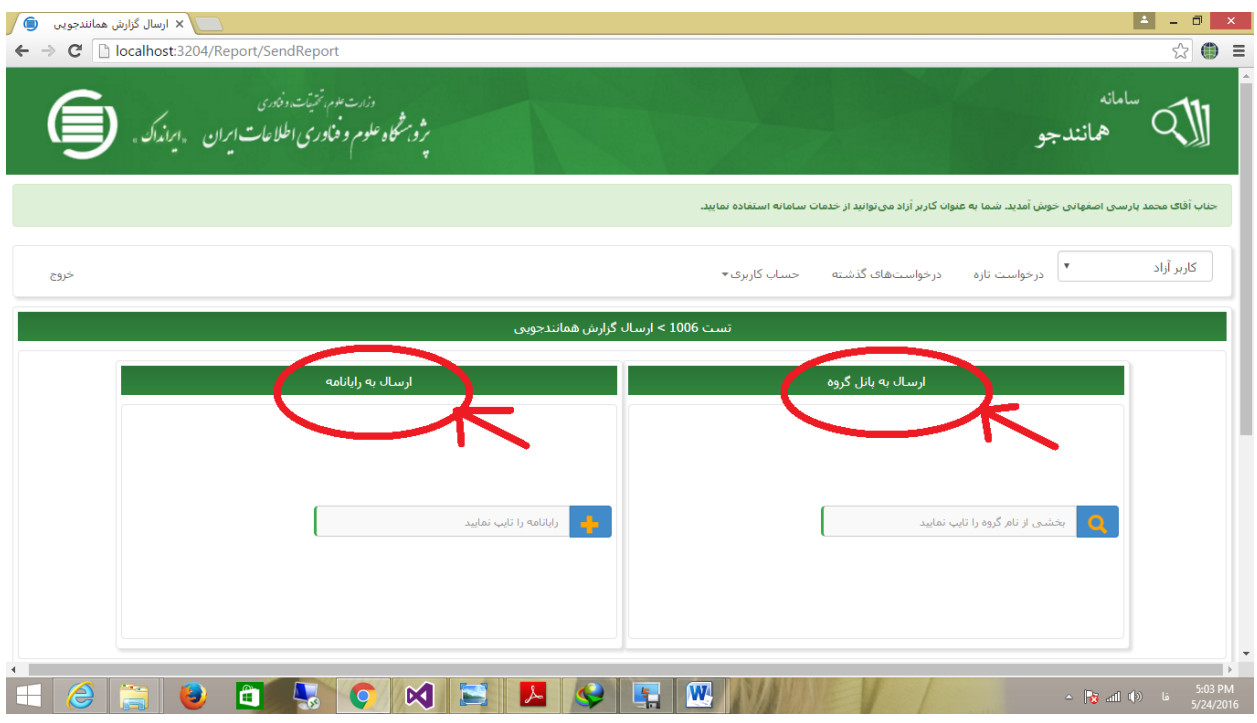

**تصویر شمارهی**

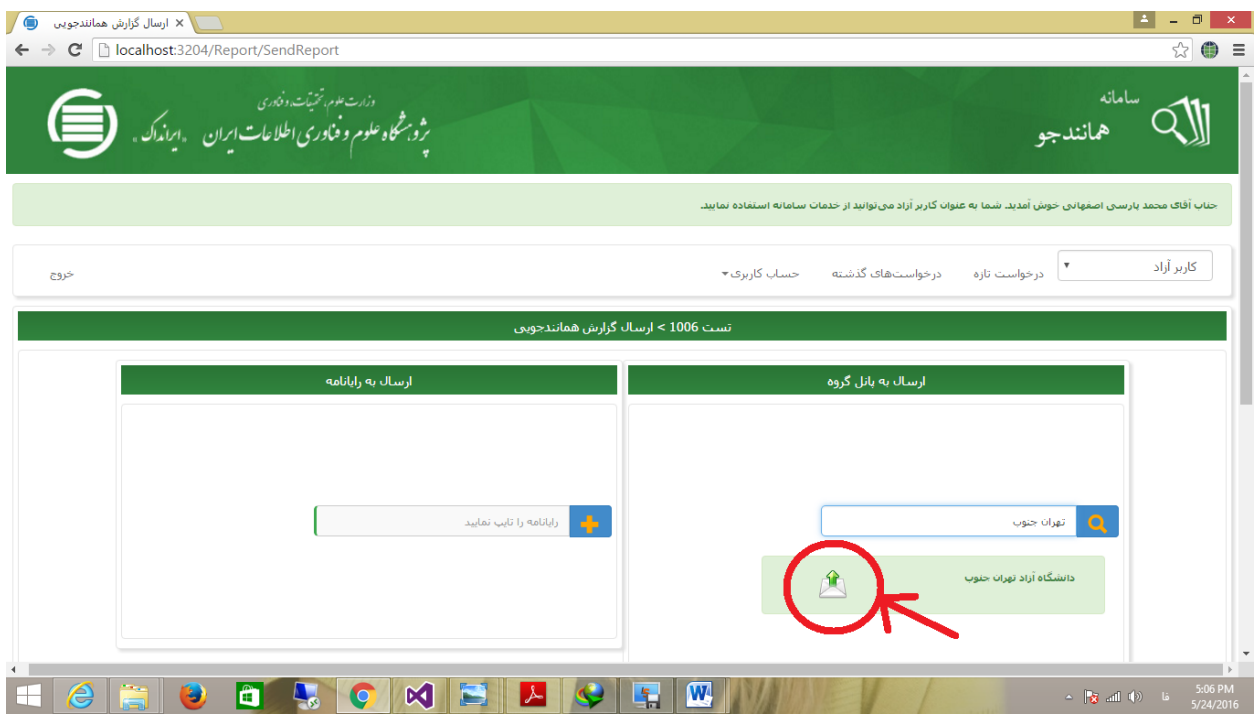

**تصویر شمارهی**

- -5 تغییر گذرواژه و رایانامه: کاربر پس از کلیک برروی منوی "حساب کاربری"، دو منوی "تغییر گذرواژه و تغییر رایانامه" را میتواند مشاهده نماید. با کلیک برروی هر یک از آنها میتواند به ترتیب گذرواژه و رایانامهی خود را تغییر دهد.
	- -6 خروج از سامانه:

جهت خروج از سامانه، کاربر مورد نظر میتواند برروی منوی "خروج" واقع در سمت چپ نوار باالی صفحه، کلیک نموده و از سامانه خارج شود.